August 29, 2017

## MRD 7000 Quick Start Introduction

This instruction set is meant to help Sencore customers get the MRD 7000 up and running as fast as possible. If technical support is still required please email **ProCare@Sencore.com** with your questions.

#### Required Equipment and Materials:

- $\checkmark$  MRD 7000 Chassis
- $\checkmark$  Laptop or Computer with Chrome web-browser installed
- $\checkmark$  Network Switch
- $(2)$  Ethernet cables
- $V$  VGA Monitor
- $\checkmark$  USB Keyboard

## Physical Installation

Initial configuration of the MRD 7000 uses a local Keyboard and VGA compatible monitor. In the event the unit isn't physically labeled with the configuration IP address this local interface will provide a textbased menu for setting the network configuration. To access this menu; make the following physical connections and power on the unit with the button on the front.

Step 1: Ethernet connection from Eth0 left port to switch

**Step 2: VGA monitor and USB keyboard** 

Step 3: Top right HD-SDI jack to SDI monitor or display

Step 4: AC power connections to outlet or power strip with surge protection

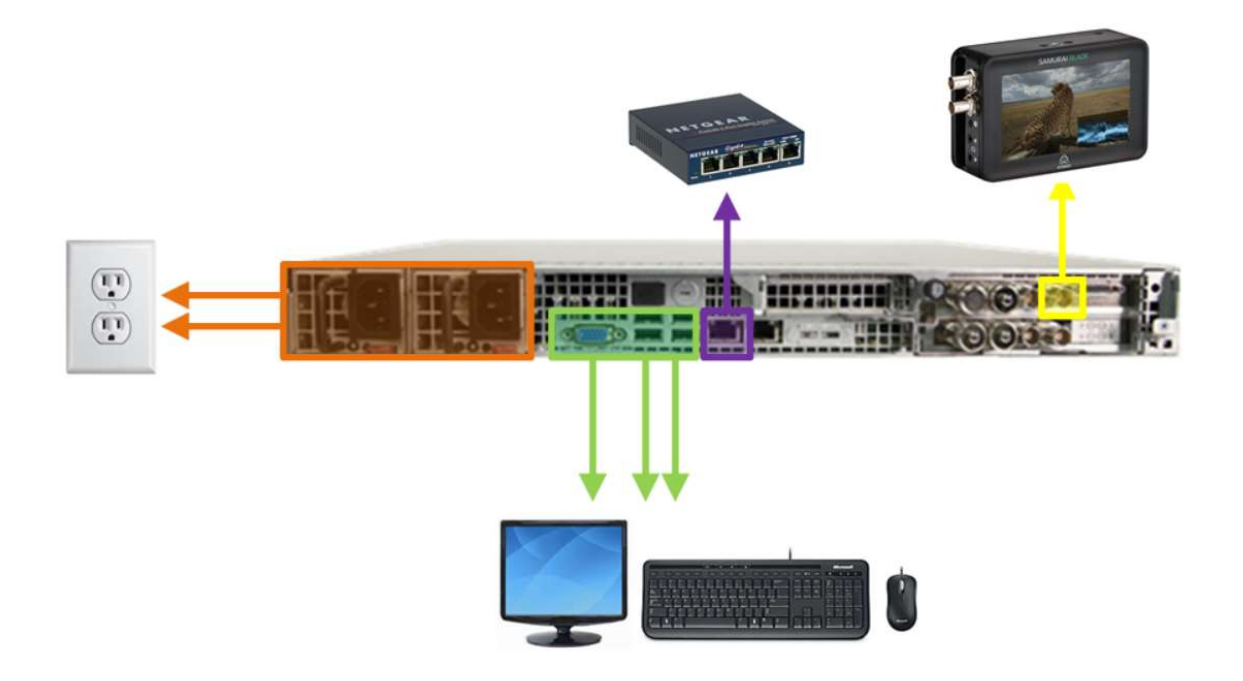

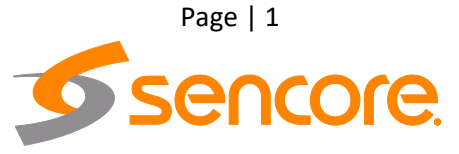

August 29, 2017

## First Time Network Setup

The MRD 7000 software provides a manual configuration override using a local Keyboard, Monitor, and Mouse. The Text-Based menu provides a means to re-configure the network ports. Each menu screen is clearly labeled.

### Set the desired IP for management on Eth0 adapter:

- $\checkmark$  Use the up or down key to select Configure Networks and press Enter
- $\checkmark$  Use the Enter key to select and Escape key to back out as needed
- $\checkmark$  Use the up or down keys to change the numbers inside IP fields

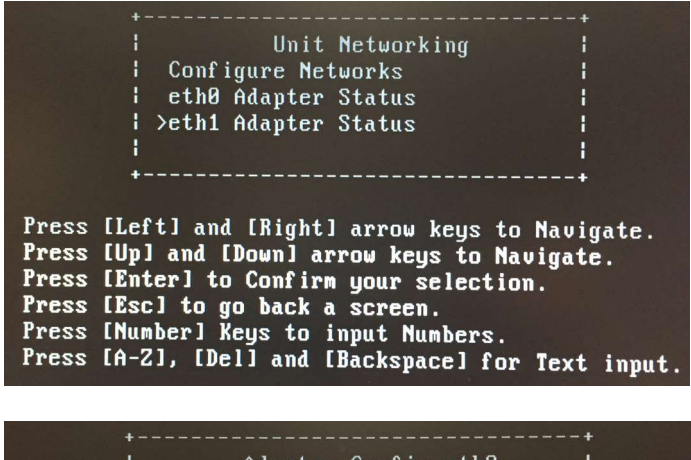

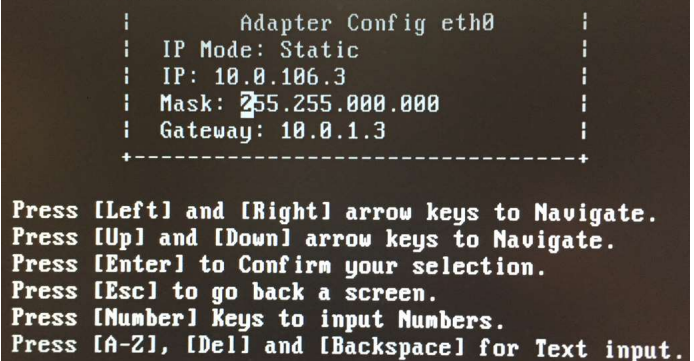

# Logging into the MRD 7000 Web-Interface

To open the MRD 70000 web interface use one of the following supported browsers and navigate to the unit's IP address. If the login doesn't show double-check the users IP can PING the MRD over local area network. By default, the admin user account is available without a password. Press the login button in order to login to the web interface.

### Default Credentials

Username: admin Password: (none / leave blank)

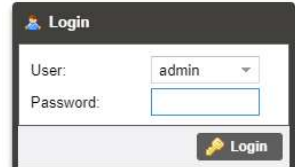

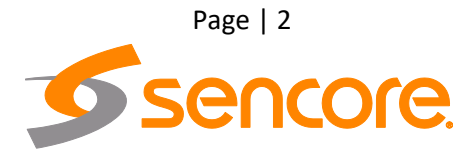